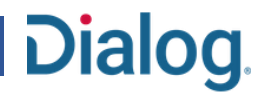

### アラートを作成する

タスク: データベースが更新された時や指定した時間に、検索結果を自動的にメールで受信できるよう、アラートを作成してみましょう。

- 1. はじめに、「簡易検索」、「詳細検 1データベース > 索」、「コマンドライン検索」のい **MEDLINE®** ずれかのモードで検索を実行し ます。この例では、検索戦略をブ ▼ 検索フィールドの追加 | シソーラス(関連語) | 検索語を調べる | フィールドコード | ヒント | [ヘルプ] | ▼ Search Translator ロック毎に組み立てる方法で、 (cancer or "cancerous" or "cancers" or "malignancy" or "malignant neoplasia" or "malignant neoplasm" or "malignant neoplastic insplastic disease" or "malignant neoplastic disease" or "malignant neoplastic disease" or "mali 複数の集合を作成し、最後に各 集合を組み合わせていきます。 検索式を入力してください。例: TI(nursing) and AU(smith)。 集合作成 検索 フォームをクリアする Enter または Shift+Enterを使って、新しい行に次の検索式を入力します。 nurs\* は、語形変化無制限で最大10 文字検索します (例. nurse、nurses、nursing)。 詳しく調べる アラートを登録する場合は、検 索戦略に、出版年月日や更新日 検索オプション 2検索履歴 などの日付のフィールドによる限 すべての日付 > 出版日: 定は加えないでください。 すべての日付 ~ 更新日: 0 すべての日付 ~ 作成日: 入力が終了したら、「検索」ボタ 関連度 ンをクリックします。 検索結果の並び替え<br>ms:  $\sim$ 最後に、「検索」ボタンをクリック 1ページのアイテム数:  $10 \sqrt{ }$ します。 □ 重複ドキュメントを含む ● 重複: 集合作成 検索 フォームをクリアする
	- 2. 検索結果一覧の画面で、「**Create A**l**ert**」リンクをクリックします。

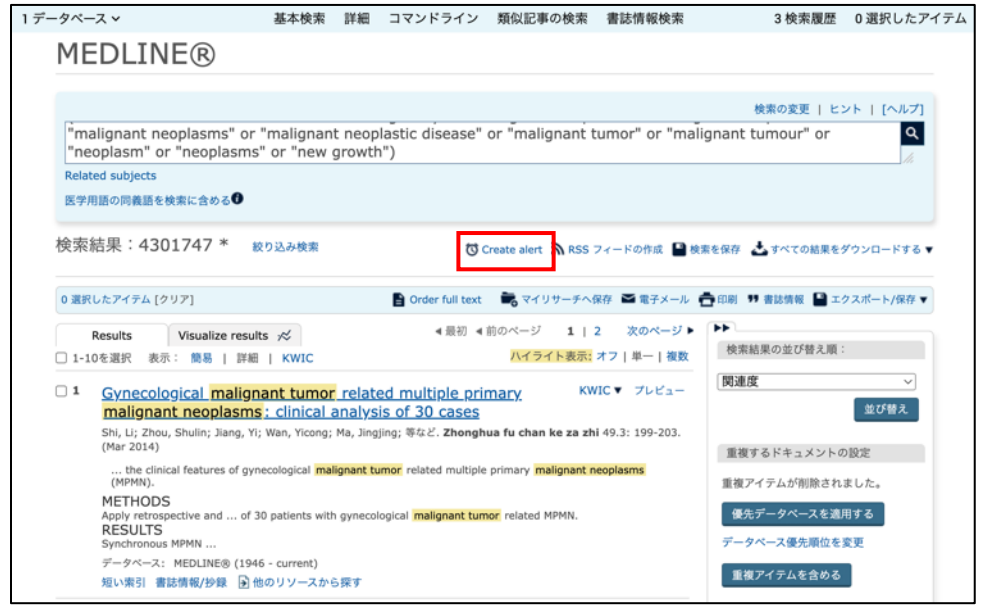

3. Alerts Manager の画面が開いた ら、アラート名、追加の送信先 Email アドレスなどのブランクを 入力し、ドロップダウンリストから、 送信頻度、配信形式等、必要な 情報を選択します。

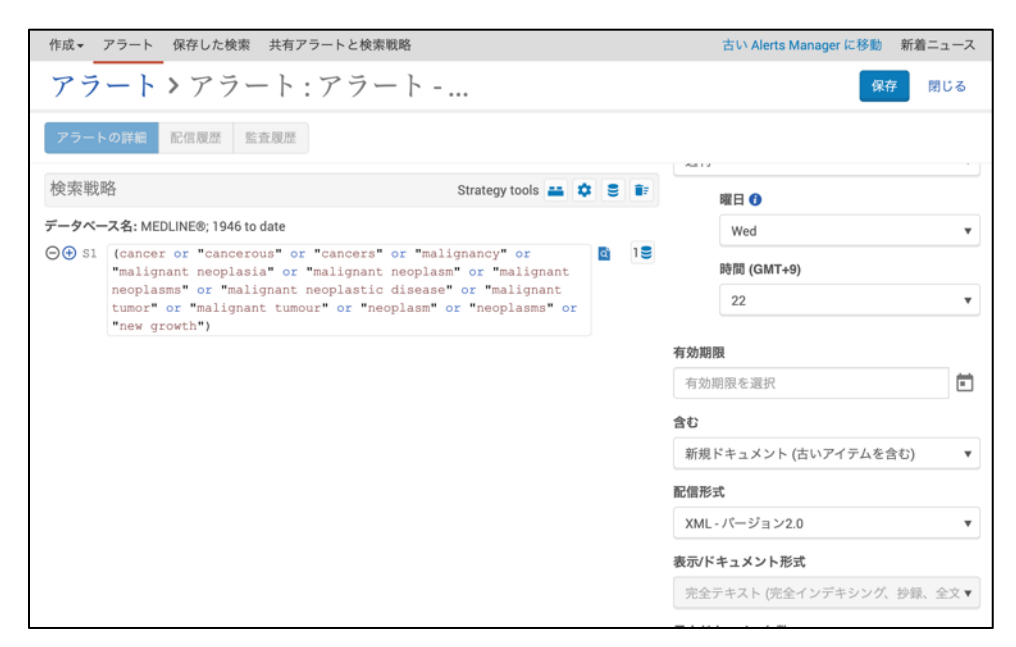

**Dialog** 

4. さらに、目的に合わせて送信時間 (お使いの PC の OS で設定され ているタイムゾーン)や「表示**/**ドキ ュメント形式」を指定します。

> 「有効期限」欄にアラートの配信を 終了する日を設定することも可能 です。

最後に、ヒットが無かった際も配 信するかどうか、メールのヘッダ ーに検索式を表示するか等をチェ ックし、すべての指定が終わった ら、画面右上の「保存」ボタンをク リックします。

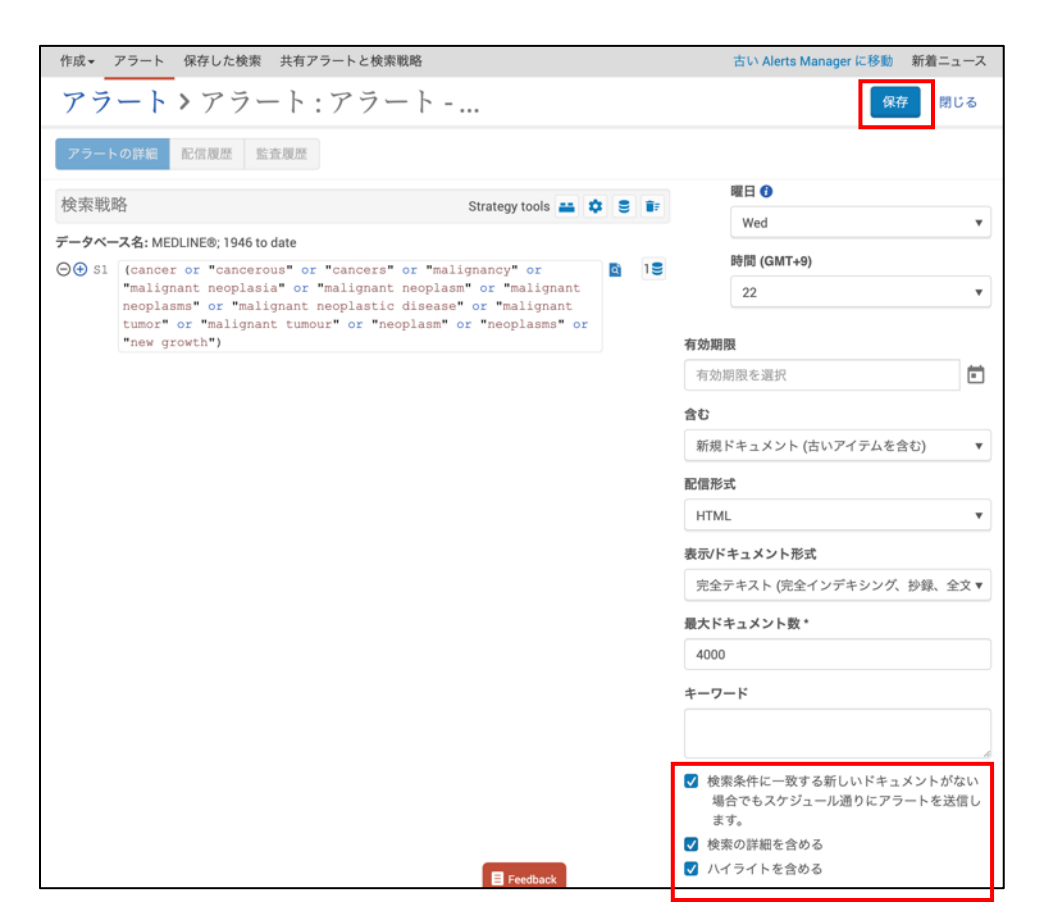

存して終了」ボタンをクリックし、 アラートの作成を終了します。 5. 最後に自分の名前とコメント欄 (いずれも必須)を入力して「保

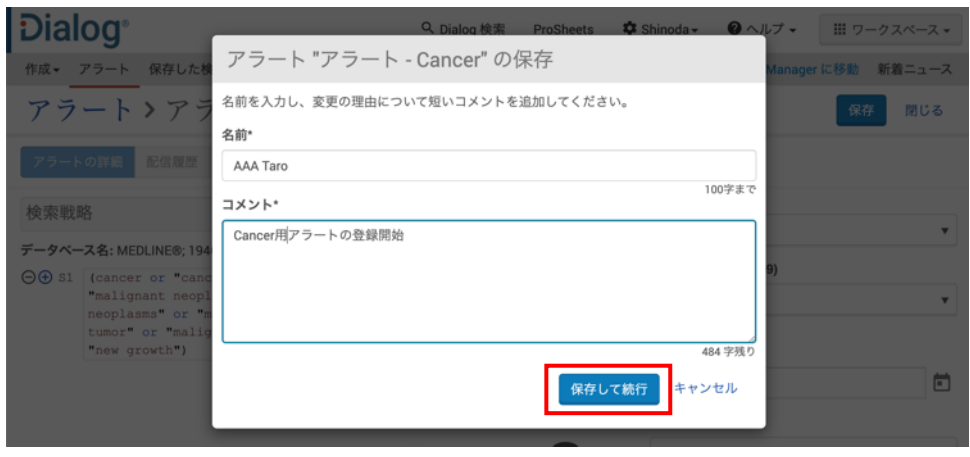

**Dialog.** 

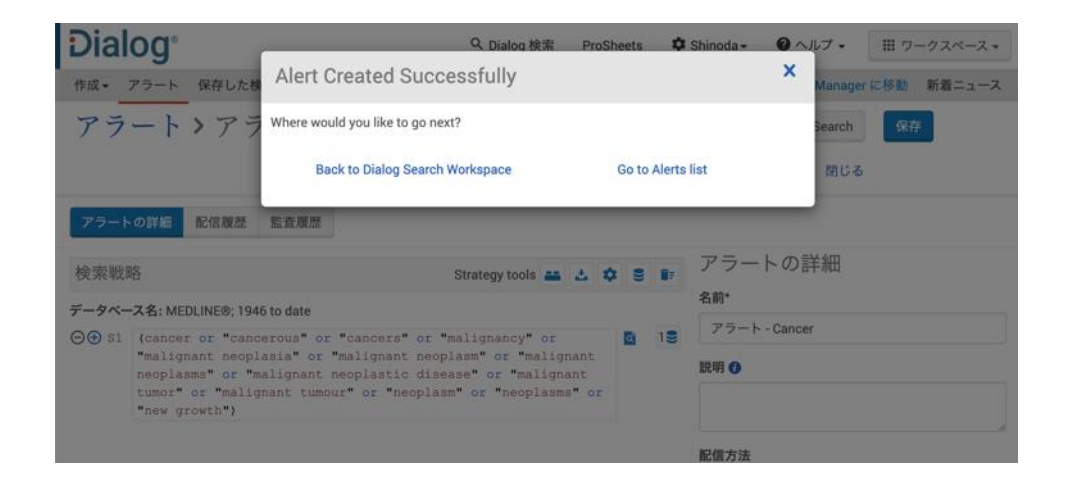

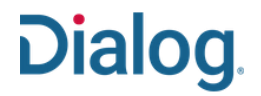

### 保存検索式を作成・編集する

タスク: データベース一度作成した検索式は、Dialog に保存しておけば、定期的にデータベースにレコードが追加された際、もう一度検索す ることができます。よい検索戦略を保存しておくことで、再調査の時間を節約することができます。保存した検索式を、更新されたデータベー スに再度実行したい場合は、マイリサーチにログインします。 保存した検索戦略は、競合調査、規制、安全性の調査報告、エマージングテ クノロジー、自社に関するニュースのウォッチングなど、様々な目的で利用できます。

1. 始めに、「基本検索」、「詳細検 索」、「コマンドライン検索」のい ずれかのフォームで検索式を 実行し、結果を確認します。

> 「コマンドライン検索」では、改 行キーを各行の最後に入力し て、複数のコンセプトの結果を 一度に集合として作成すること ができます(この検索例では、 S1、S2、S3 を作成します)。

> 検索式を入力したら、「集合作 成」ボタンをクリックします。

注意: 検索式を保存するには、 マイリサーチアカウントにログイ ンしてください。

2. 次に、検索結果の集合 S1、 S2、S3 を「AND」演算子で組 み合わせます。

**Dialog** ProSheets  $\bullet$  Shinoda  $\sim$   $\bullet$   $\land$   $\forall$   $\sim$   $\quad$   $\quad$  III Workspace  $\sim$ 1データベース v 基本検索 詳細 コマンドライン 類似記事の検索 書誌情報検索 0検索履歴 0選択したアイテム **MEDLINE®** ▼ 検索フィールドの追加 | シソーラス(関連語) | 検索語を調べる | フィールドコード | ヒント | [ヘルプ] | ▼ Search Translator single ventricle heart defect<br>surgery or fontan procedur surgery or fontan proc<br>infant or child or teen 検索式を入力してください。例: TI(nursing) and AU(smith)。 集合作成 検索 フォームをクリアする Enter または Shift+Enterを使って、新しい行に次の検索式を入力します。 nurs\* は、語形変化無制限で最大10 文字検索します (例. nurse、nurses、nursing)。詳しく調べる 検索オプション 0検索履歴 すべての日付  $\overline{\phantom{a}}$ 出版日: すべての日付  $\overline{\phantom{a}}$ 更新日: 0 すべての日付

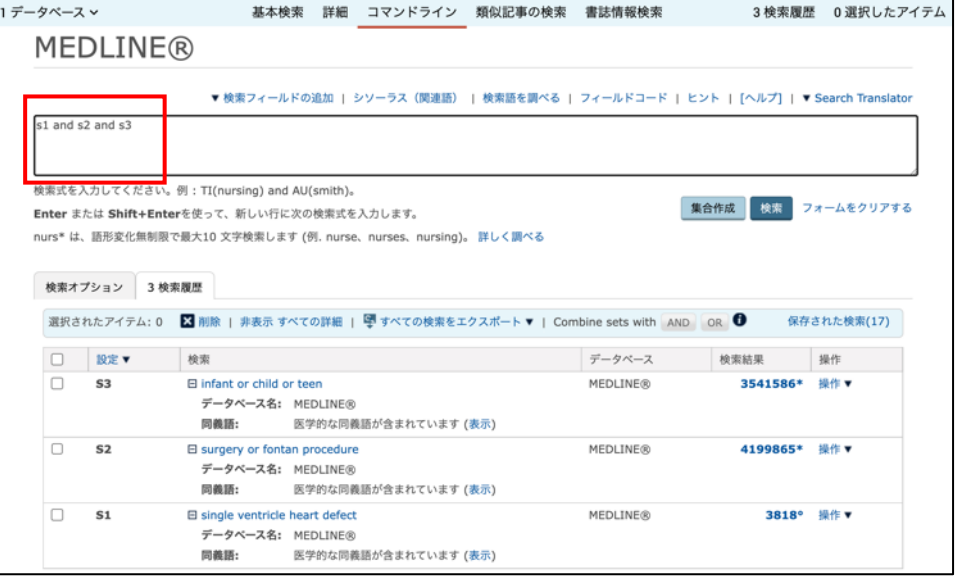

- 3. 検索結果のページで、「検索を 保存」をクリックします。
- 1データベース > 4検索履歴 0選択したアイテム 基本検索 詳細 コマンドライン 類似記事の検索 書誌情報検索 **MEDLINE®** 検索の変更 | ヒント | [ヘルプ] s1 and s2 and s3  $\overline{a}$ Related subjects 医学用語の同義語を検索に含める● 検索結果: 2209 \* 絞り込み検索 <mark>(\*)</mark> Create alert ア RSS フィードの作成 ■ 検索を保存 25 すべての結果をダウンロードする ▼ ■ Order full text ■ マイリサーチへ保存 ■ 電子メール ● 印刷 ♥ 書誌情報 ■ エクスポート/保存 ▼ 0 選択したアイテム [クリア] Visualize results  $\chi^2$ 4 最初 4 前のページ 1 | 2 次のページ ▶ | ▶▶ Results 検索結果の並び替え順: □ 1-10を選択 表示: 簡易 | 詳細 | KWIC ハイライト表示: オフ | 単一 | 複数  $\overline{\phantom{a}}$ 関連度 □ 1 Structural cerebral abnormalities and neurodevelopmental KWIC▼ プレビュー 並び替え status in single ventricle congenital heart disease before<br>Fontan procedure **FONTER | procedure**<br>Knirsch, Walter, Mayer, Kristina Nadine; Scheer, Ianina; Tuura, Ruth; Schranz, Dietmar; 等など. **European**<br>journal of cardio-thoracic <mark>surgery</mark> : official journal of the European Association for Cardio-重複するドキュメントの設定 重複アイテムが削除されました。 Objectives<br>Neonates with single ventricle congenital heart disease are at risk for ... 優先データベースを適用する データベース: MEDLINE® (1946 - current) データペース優先順位を変更 引用元 (3) 重複アイテムを含める 短い索引 書誌情報/抄録 図他のリソースから探す

**Dialog** 

- 4. 次に、保存する検索式に名前を 付け「保存」ボタンをクリックしま す。
	- 注意: 検索式の保存は無料で す。

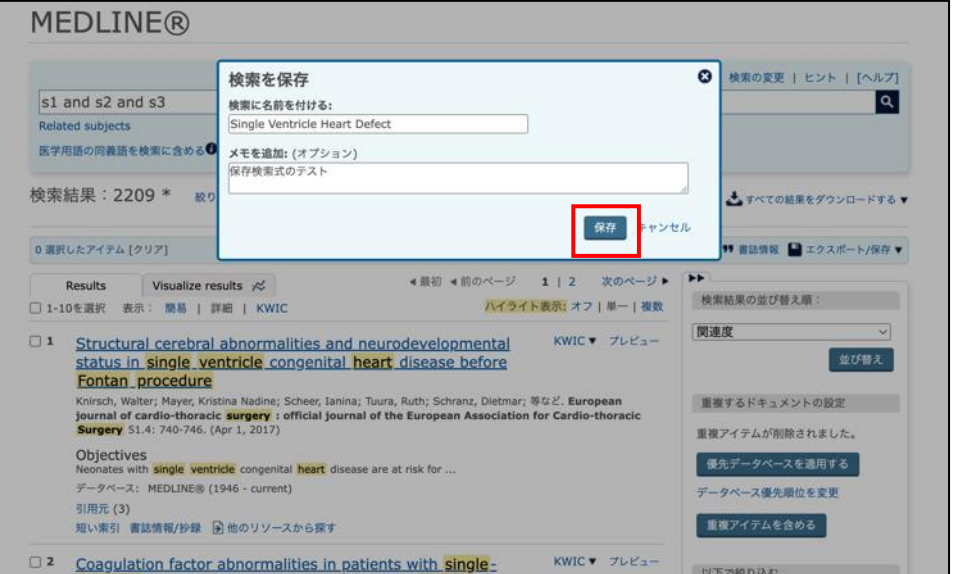

5. 検索式が保存されました。

MEDI THEA

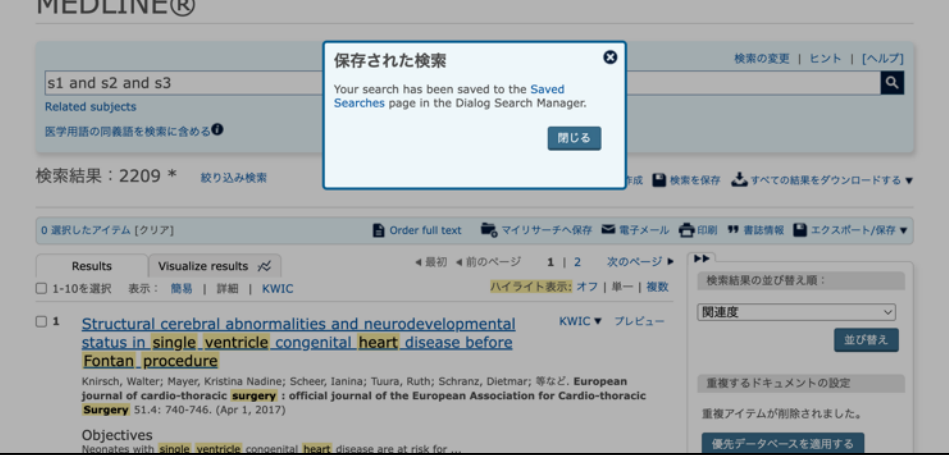

6. 保存された検索式は、 「**Workspace**」プルダウンメニ ューの「**Searches**」から呼び出 して、編集したり再利用すること ができます。

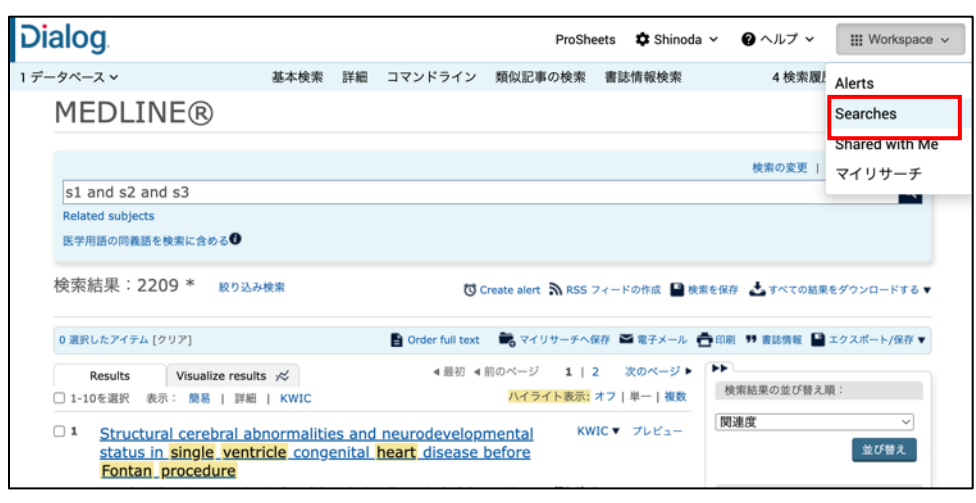

Dialog.

7. 「保存した検索」ページのリスト から実行したい検索式を選んで 「検索の実行」ボタンをクリック してください。

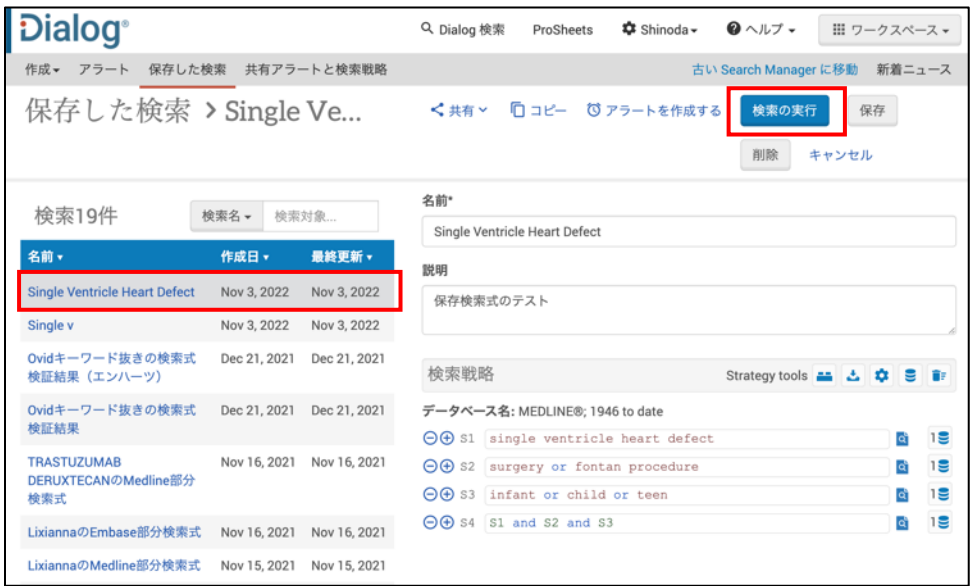

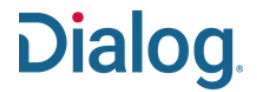

### アラートを編集する

タスク: 一度登録したアラートは、いつでも編集することができます。キーワードを追加して検索式を絞り込んだり、件数を増やすために集合 を削除したりすることができます。Email を受け取る受信者を増やしたり、配信する出力形式を変更したりすることもできます。

1. 「Workspace」プルダウンメニュ ーから「Alerts」を選択して 「Alerts Manager」のページに 移行します。

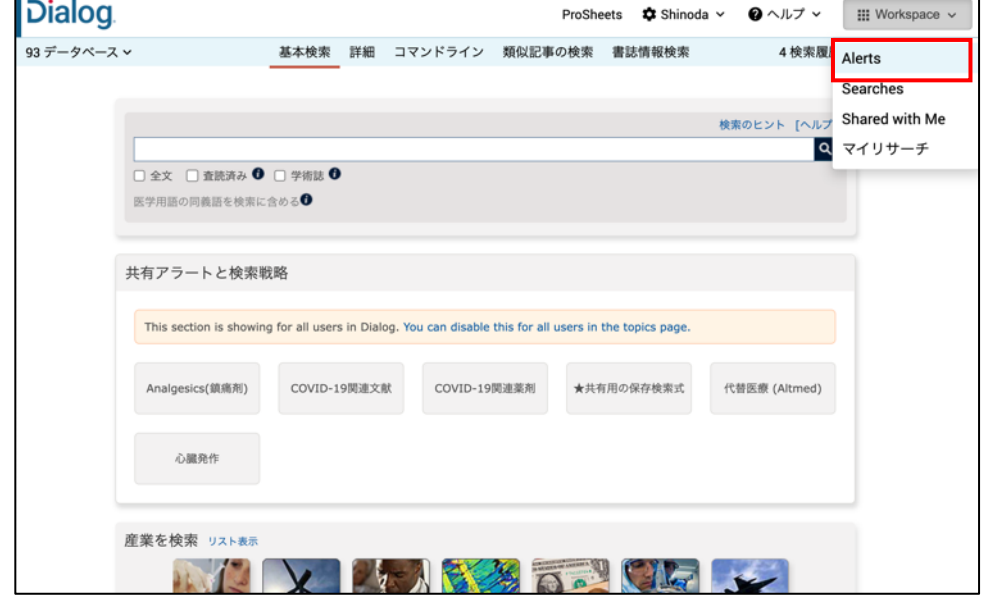

2. 「Alerts Manager」のページで は、登録されている全てのアラ ートのリストが表示されます。

> 編集したいアラート名をクリック して編集ページを表示します。

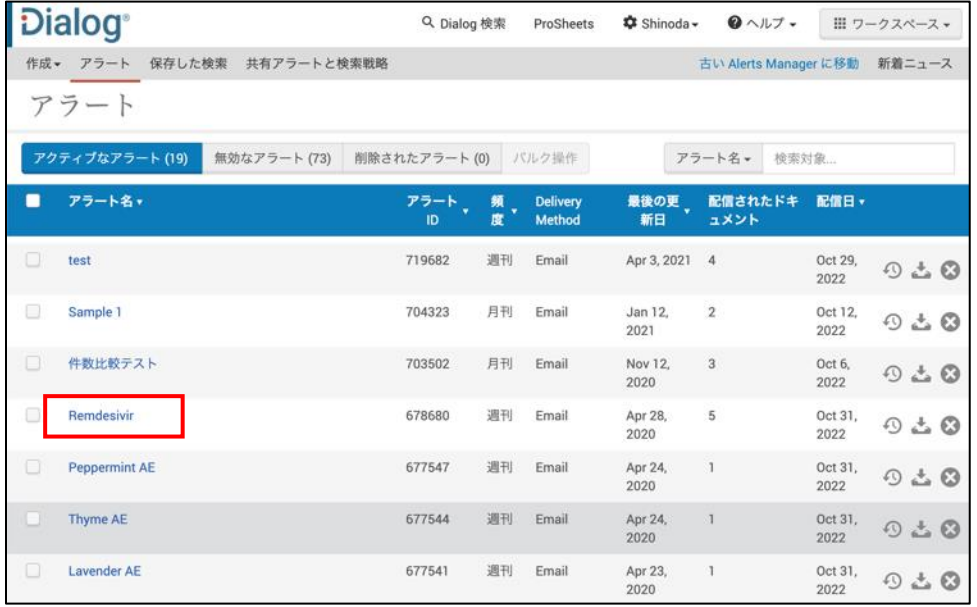

3. アラートの編集ページでは、検 索式の変更、集合の削除など、 アラートの管理に必要な全ての 操作が可能です。

> 「監査履歴」は、安全性情報の 検索式の管理に必要な機能 で、アラートに加えた変更の全 てが記録されており、期間を指 定して Excel に出力することが できます。

4. アラートの編集ページで利用可 能なその他の機能は以下の通 りです: ・データベースの変更 ・配信履歴の確認と再配信指示 ・よく使う検索用テンプレート (ヘッジ)の組み込み

> 編集が完了したら、右上の「保 存」ボタンをクリックし、名前とコ メントを入力して作業を終了しま す。

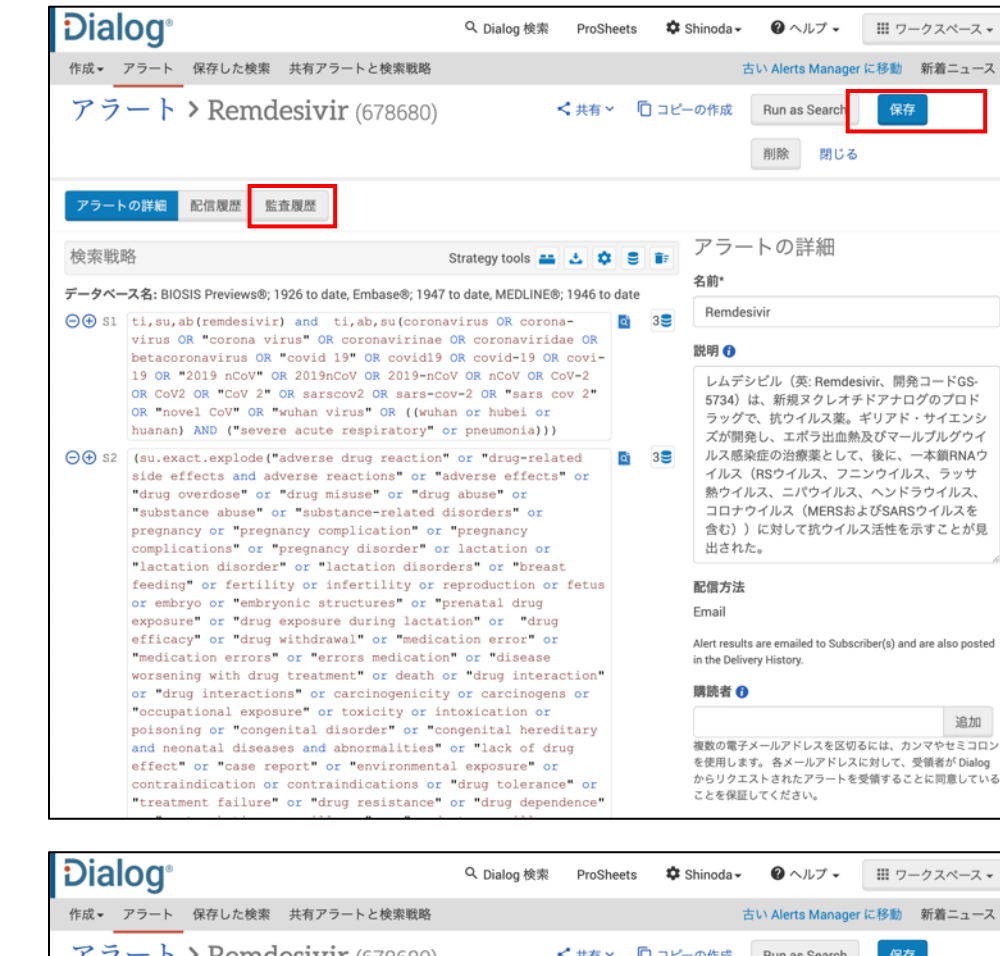

Dialog.

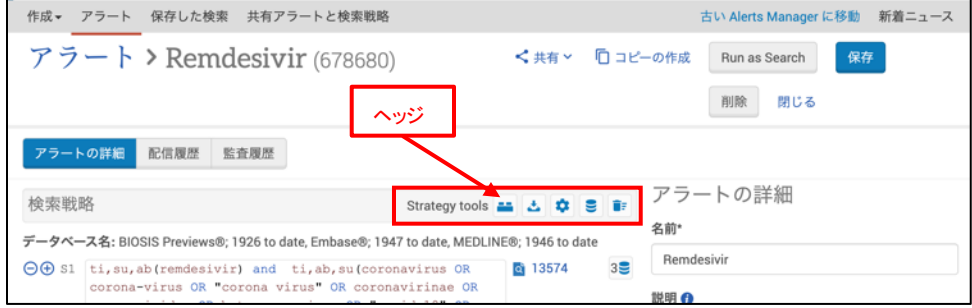

# Dialog.

5. 薬の安全性用検索式と組み合 わせて使用できるヘッジの例

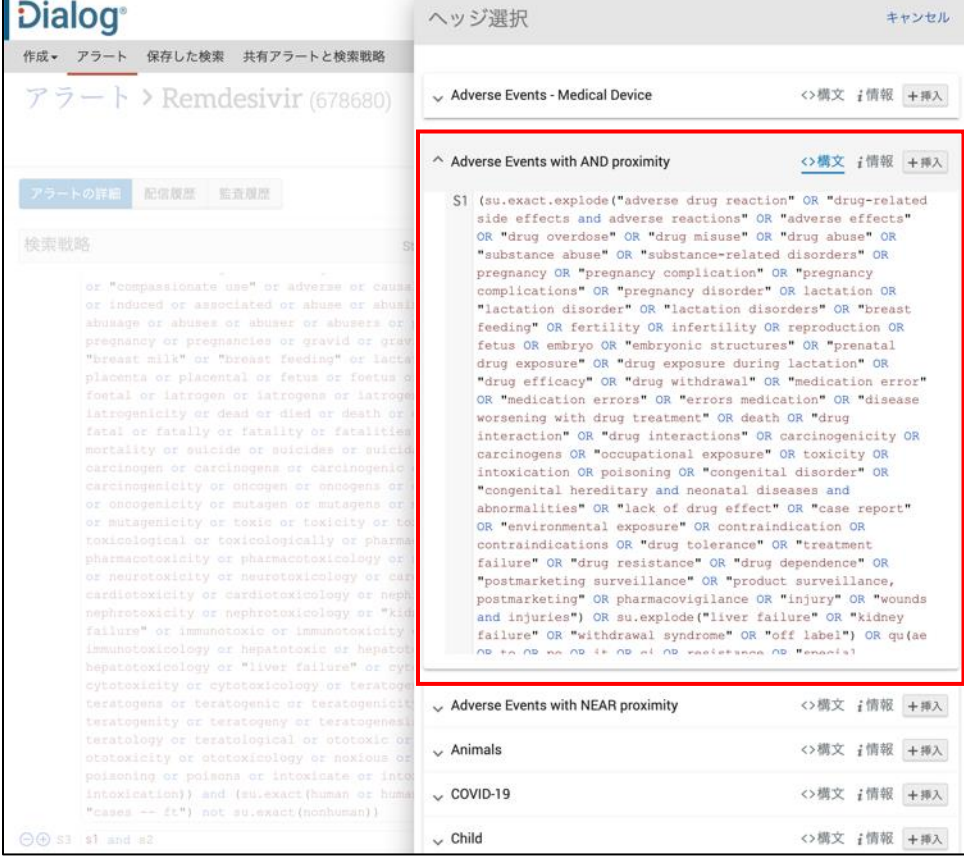

## **Dialog**

◡

### アラートの検索戦略をテストする

<mark>タスク</mark>: 良いアラートの検索戦略を作成するにはテストが必要です。アラートを受け取りたい頻度で期間を指定して検索を実行し、ヒッ トする件数の結果を見ながら検索式の微調整を行ってください。アラートは、毎日、毎週、毎月、四半期毎など、指定したスケジュールで 配信され、登録されているアラート戦略は更新ごとに実行されます。指定した配信頻度の分に対してテストを実行すると、毎回の配信で どのくらいの文献がヒットするか確認できます。

1データベース >

**MEDLINE®** 

therapy OR radiotherapy))

- 1. 選択したデータベースに対し好 みの検索モードで検索戦略を 実行します。この例では、「詳細 検索」モードを使っています。
- 2. 入力が完了したら「集合作成」 をクリックします。
- 3. 集合1(S1)が作成されました。 作成した集合の右端の「操作」ド ロップダウンメニューから「検索 の保存」をクリックします。テスト 中は検索式を保存しておき、ア ラートの登録が完了したら削除 します。
- 4. 保存する検索戦略に名前を付 け「保存」ボタンをクリックしま す。
- $AND \vee$ 中 全フィールドおよび全文  $\overline{\vee}$  $AND \vee$ 中 全フィールドおよび全文  $\overline{\phantom{0}}$ 田 行の追加 | 行の削除 | 医学用語の同義語を検索に含める● 集合作成 検索 フォームをクリアする 検索オプション 1検索履歴 データベース 検索結果 操作 □ 設定▼ 検索 日 (MJMESH.EXPLODE(Breast Neoplasms -- (therapy OR diet therapy<br>OR rehabilitation OR drug therapy OR radiotherapy)))<br>データベース名: MEDLINE®  $S<sub>1</sub>$ **MEDLINE®** 76990\* 操作 \*  $\Box$ ■ 検索の保存 ×削除 同義語: 医学的な同義語が含まれています (表示) ● 検索の変更 \* 検索結果の件数は重複除去前の数値です。一覧表示の画面では重複文献は除かれています。 ● **ひ** Create alert **へ RSS フィードの作成** A トップへ戻る co リンクを取得  $1\vec{\tau}-\vec{y}$   $\sim$   $-7$   $\sim$ 基本検索 詳細 コマンドライン 類似記事の検索 書誌情報検索 1検索履歴 0選択したアイテム **MEDLINE®**  $\bullet$ 保存された検索 |<br>連語) | フィールドコード | 検索のヒント | [ヘルプ] Your search has been saved to the Saved<br>Searches page in the Dialog Search Manage MJMESH.EXPLODE(Breast Neoplasms -- (therapy C  $\overline{\phantom{a}}$ therapy OR radiotherapy)) | 閉じる | ールドおよび全文  $\boxed{\mathsf{AND}}$  $\overline{\vee}$ ールドおよび全文  $\boxed{\mathsf{AND} \vee}$ 田行の追加 | 行の削除 | 医学用語の同義語を検索に含める● 集合作成 検索 フォームをクリアする 検索オプション 1検索履歴 選択されたアイテム: 0 ■ 削除 | 非表示 すべての詳細 | 甲 すべての検索をエクスポート ▼ | Combine sets with AND OR ● 保存された検索(21) データペース 検索結果 操作 □ 設定▼ 検索 El (MJMESH.EXPLODE(Breast Neoplasms -- (therapy OR diet therapy OR rehabilitation OR drug therapy OR radiotherapy))) 76990 操作▼  $S1$ MEDLINE®

MJMESH.EXPLODE(Breast Neoplasms -- (therapy OR diet therapy OR rehabilitation OR drug 中全フィールドおよび全文

基本検索 詳細 コマンドライン 類似記事の検索 書誌情報検索 | 1検索履歴 0週択したアイテム

シソーラス (関連語) | フィールドコード | 検索のヒント | [ヘルプ]

5. 検索戦略が保存されたことを確 認して「閉じる」ボタンをクリック します。

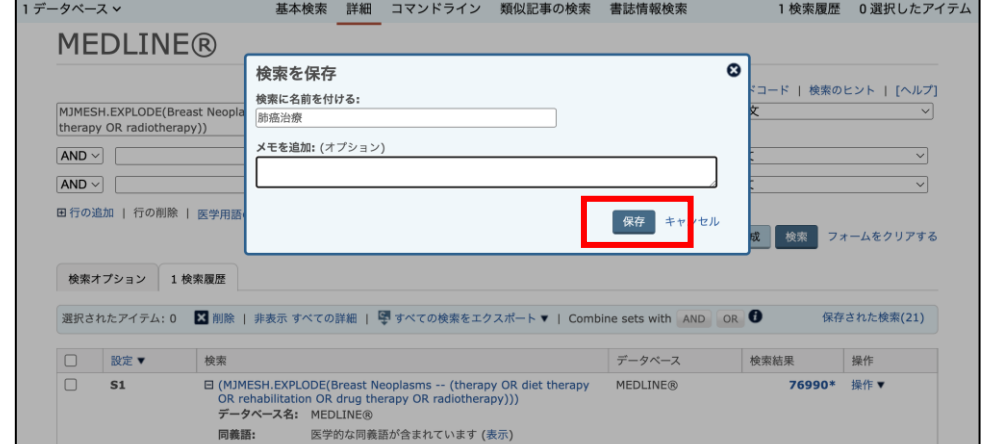

6. 保存した検索戦略を使用する 場合は、検索画面右上に常時 表示されている「ワークスペー ス」ドロップダウンリストから「マ イリサーチ」の画面を表示し「検 索アイテム」タブから保存されて いる検索戦略のリストを表示し ます。

7. 保存された検索戦略を選択す ると右側にその検索式が表示さ れます。

8. 検索式の行に、絞り込みのため のキーワードを追加したり、アラ ートで受け取りたい頻度の期間 を指定した検索式の行を追加し て、ヒット件数を調整します(各 行の件数は、 ロ アイコンをクリ ックすると確認できます)。

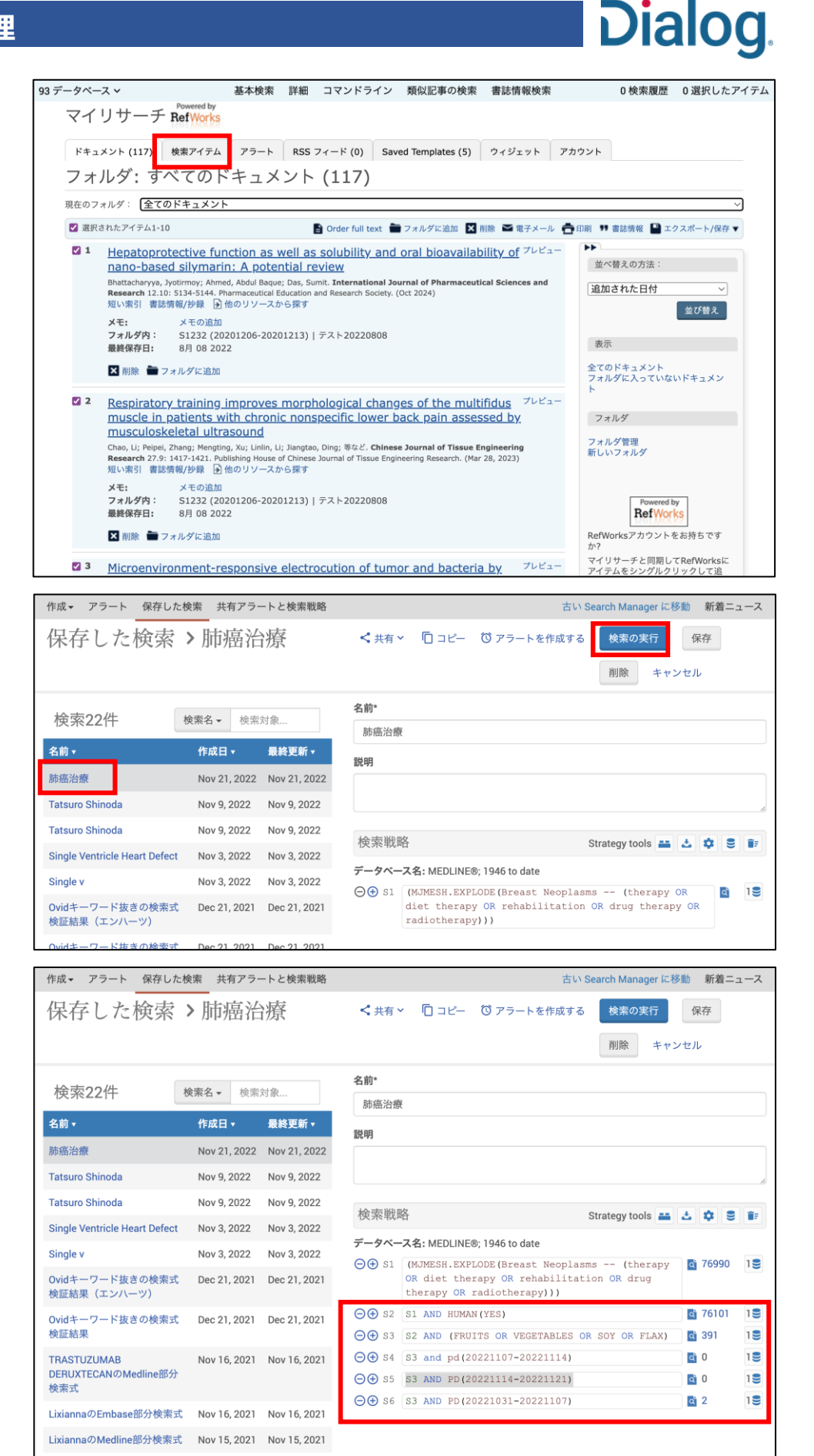

- 9. 件数の調整が終了したら「アラ ートを作成する」ボタンをクリッ クして、「保存した検索戦略」を アラートとして登録します。
- 10. アラートの編集は、本資料の7 ページ、「アラートを編集する」 を参照してください。

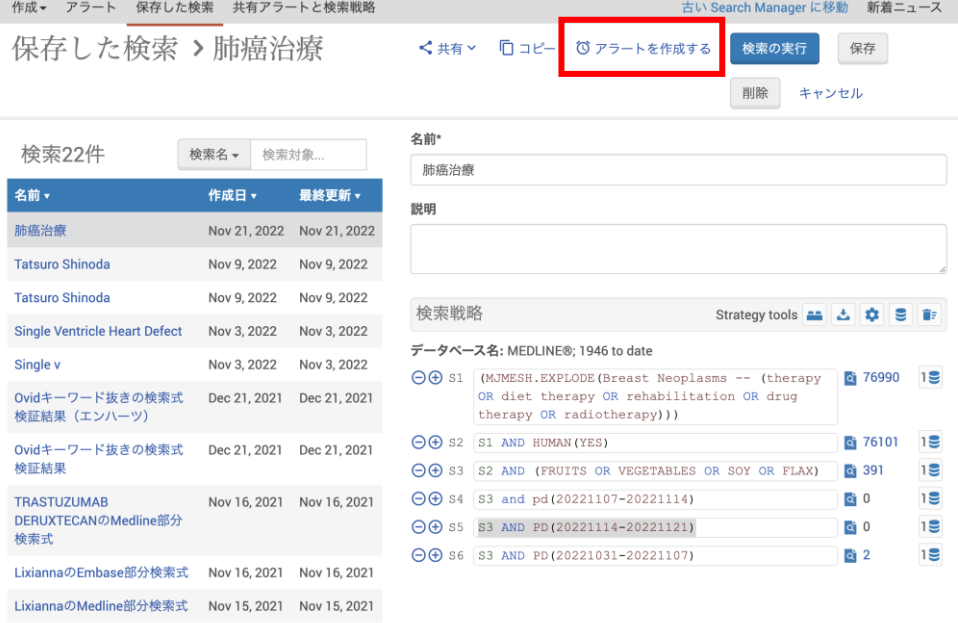

Dialog.

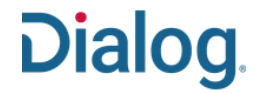

### アラートと検索戦略を共有する(管理者編)

タスク: Dialog には同一アカウント内で管理者が保存した検索戦略やアラートを「共有(Shared with Me)」する機能があ り、管理者・情報 専門家が作成した複雑で精度の高い検索戦略やアラートをエンドユーザーと共有することができ ます。アカウント管理者が登録したマイリ サーチ ID でログインしたユーザーはだれでも共有できるため、必要な時 に他の人を介さず最適な検索結果を入手することができます。 管理者は、共有設定の前にあらかじめ検索戦略やアラートを作成し保存しておく必要があります。ここでは管理者 として、あらかじめ保存 しておいた検索戦略やアラートを共有する手順をご紹介します。

1. Dialog 検索画面の右上に Workspace のプルダウンメニ ューがあります。クリックして表 示される「**Shared with Me**」を 選択します。

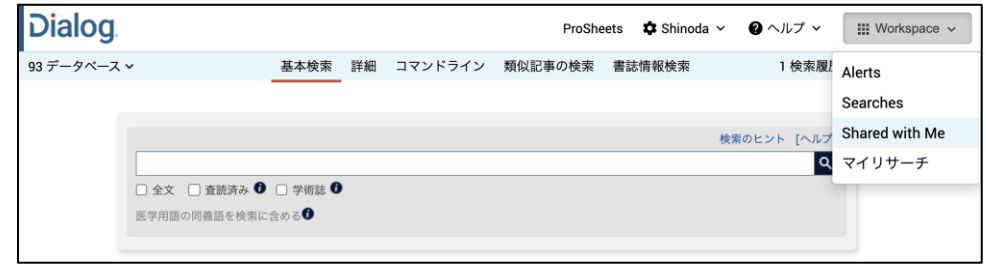

2. 初 期 状 態 で は 「 **Shared Alerts**」という名称になっていま す。この名称は必要に応じて変 更することができます。ここでは 「共有設定」に変更します。

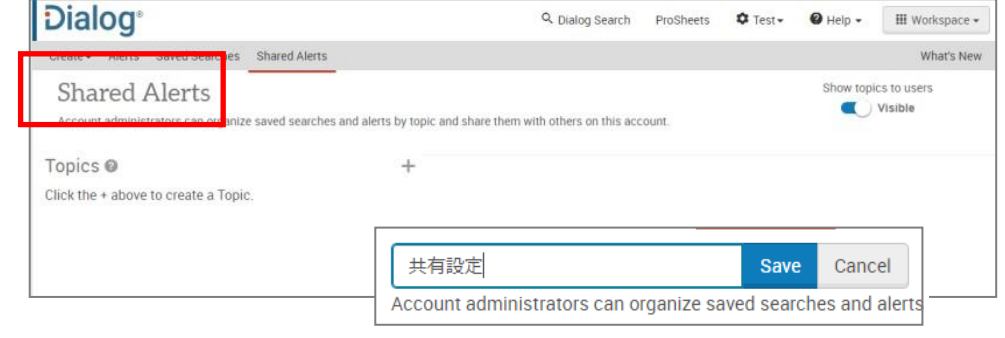

3. 「**Shared Alerts**」にマウスを合 わせると鉛筆マークが表示さ れ、文字入力ができます。 Save をクリックして名称を保存 します。

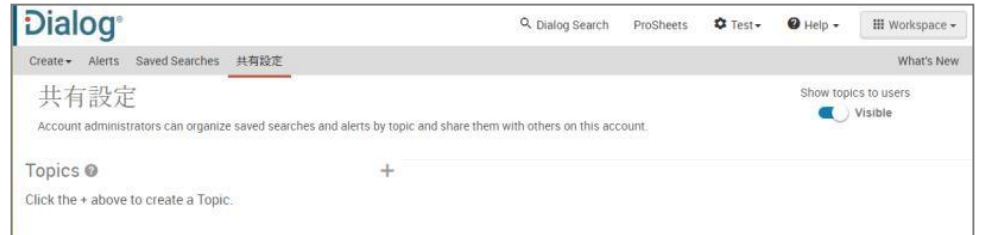

4. 「+」をクリックして名称を入力 するとトピックを作成できます。

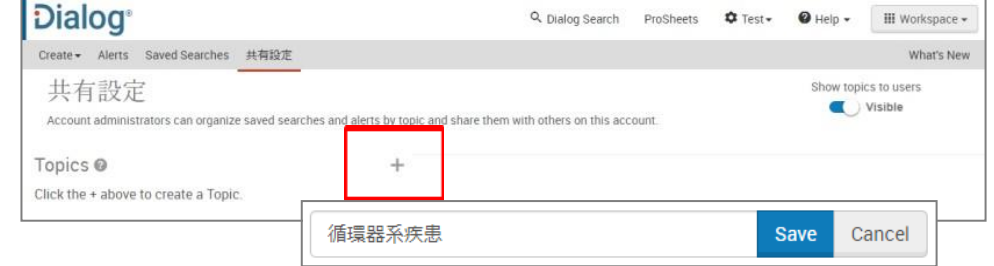

5. トピック件数に制限はありませ ん。トピックの下にはサブトピッ クを3階層、トピックと合わせて 全部で4階層まで作成すること ができます。

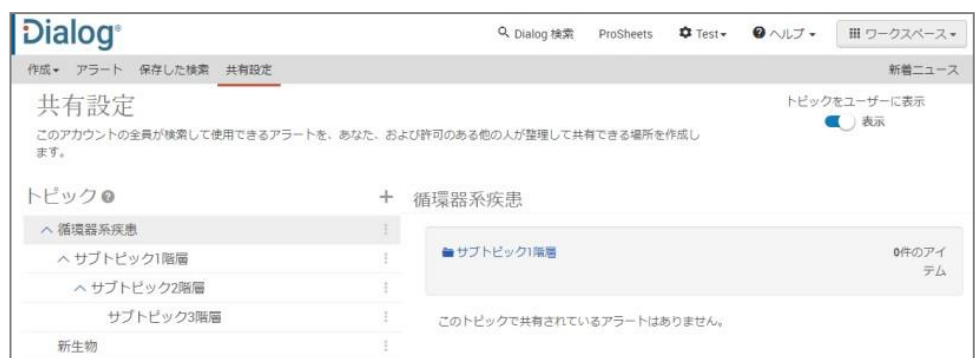

**Dialog** 

- 6. 作成したトピックの右側にある をクリックすると、「**Add Alerts** ( ア ラ ー ト の 追 加 ) 」 「 **Add Searches**(保存した検索戦略 の追加)」「**Add Subtopic**(サ ブトピックの追加)」「**Rename** (名前の変更)」「**Delete**(トピッ クの削除)」のメニューが表示さ れます。
- 7. ここでは「**Add Searches**」をク リックして、検索戦略をトピック に追加し、共有できるようにしま す。

あらかじめ保存しておいた検索 戦略一覧が表示されるので、チ ェックボックスに✔を入れ「**Add Searches**」をクリックして追加 します。

トピックに、選んだ検索戦略が 追加されました。利用者のため に、この検索戦略についての説 明を追加することもできます。 必要に応じて「**Click to add a description**」をクリックし、入力 します。

共有用のトピックへの検索戦 略、アラートの登録が完了した ら、画面右上の「**Show topics to users**」のスライドバーを「オ ン」にして共有設定のトピックを アカウント内の他のユーザーに 公開します。

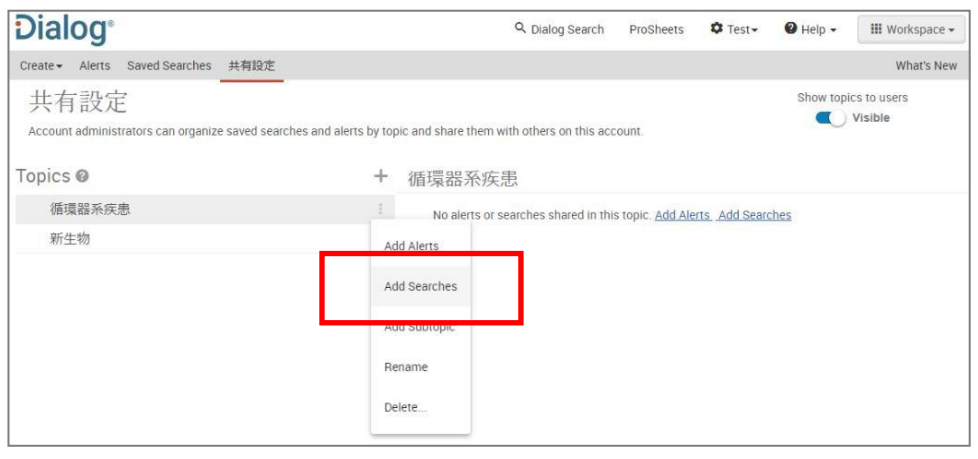

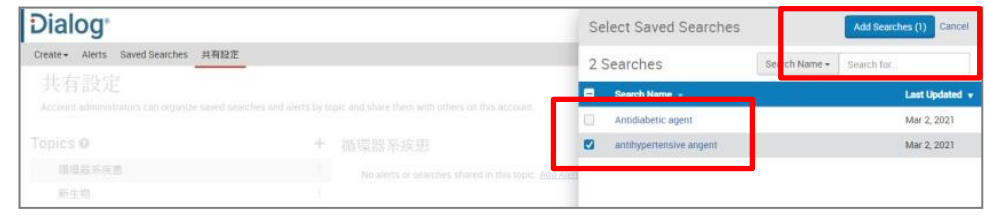

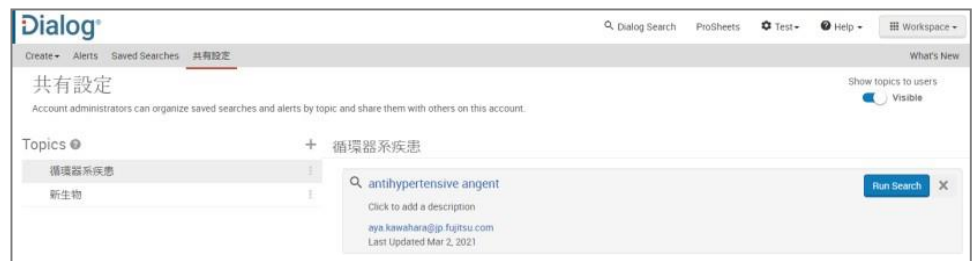

### 共有された検索戦略やアラートを利用する(利用者編)

タスク: 管理者が共有設定を行っていると、利用者は共有アラートの受信登録や、共有検索戦略の実行などを利用することができます。

1. 利用者の基本検索画面には共 有できるアラートトピックが表示 されています。

> この例では「共有設定」という項 目の中に「感染症」というトピッ クが表示されています。「感染 症」をクリックします。

(メニューの名前やトピックの名 前は管理者がつけるものです。 ご紹介している例と実際の表示 は一致しませんのであらかじめ ご了承ください)

2. トピック名をクリックすると、その トピックに登録されている受信 可能なアラート・利用可能な検 索戦略が表示されます。アラー トには目覚まし時計マークのア イコンがついています。虫眼鏡 のアイコンは検索戦略です。

> アラート名や詳細を確認し、受 信を希望する場合には 「**Subscribe**」をクリックします。

登 録 が 反 映 さ れ る と ボ タ ン が「**Unsubscribe**」に 変わります。受信をやめたい場 合には「**Unsubscribe**」をクリッ クします。

共有アラートの条件変更は管 理者のみがおこなえます。利用 者は登録/解除以外の操作を行 うことはできません。

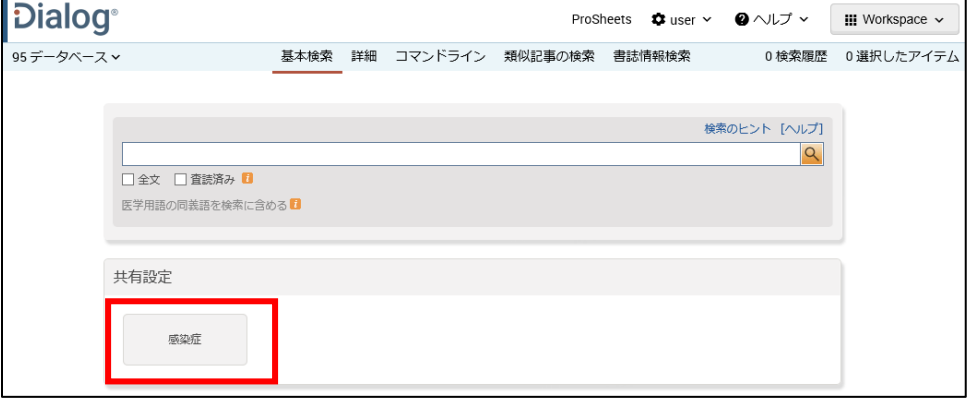

**Dialog** 

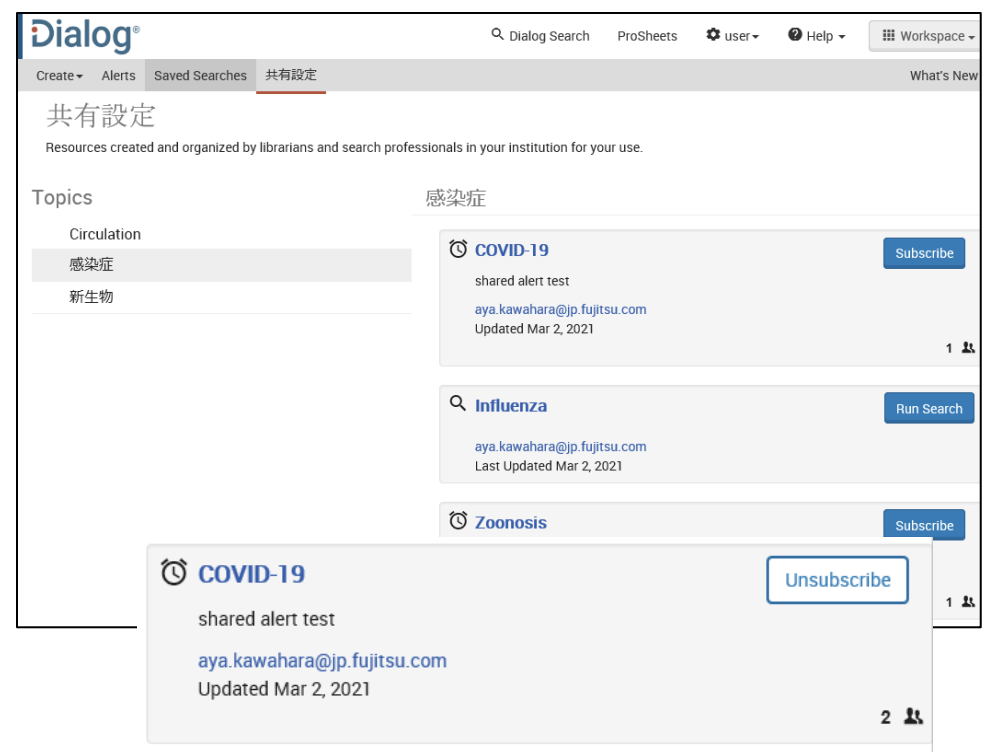

3. 利用者の検索画面右上の「ワーク スペース」をクリックし、「**Shared with Me**」を選択します。

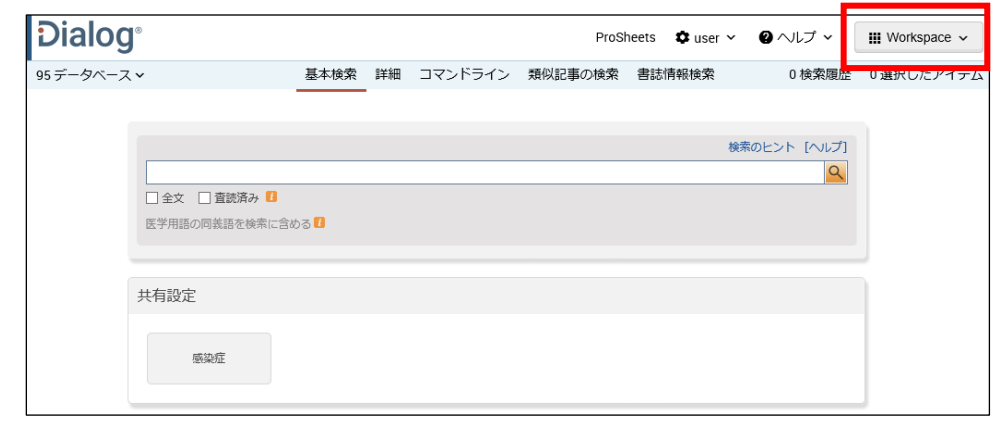

**Dialog** 

4. トピック名をクリックすると、その トピックに登録されている受信可 能なアラート・利用可能な検索 戦略が表示されます。アラート には目覚まし時計マークのアイ コンがついています。虫眼鏡の アイコンは検索戦略です。

> この例では虫眼鏡のアイコンが ついている「Influenza」という名 前の検索戦略を実行してみま す。「**Run Search**」をクリックす ると、 Dialog の検索結果画面 が表示されます。

ここからは通常の Dialog の操 作ができます。結果のダウンロ ードや検索条件の追加、利用 者個人用の検索戦略の保存、 アラートの登録などをおこなえ ます。

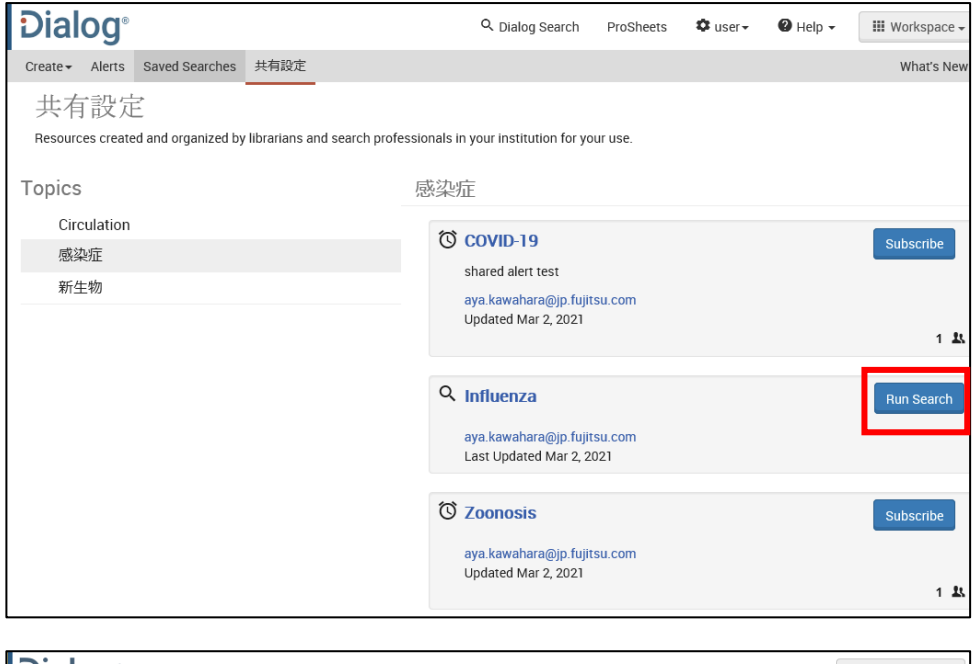

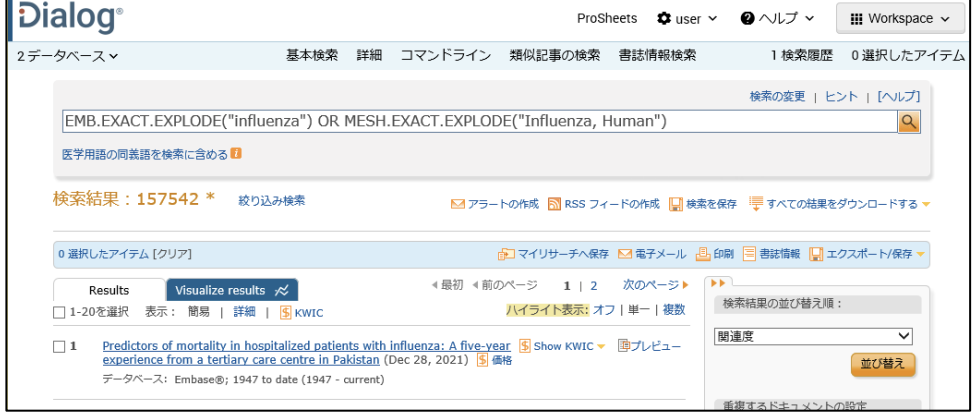

#### **【Dialog の検索に関するお問合せは】**

**株式会社ジー・サーチ Dialogヘルプデスクまで** 営業時間: 月〜金(祝祭日を除く)9:00 〜 11:50 / 13:00 〜 15:00 Email: [gsh-help-dialog@cs.jp.fujitsu.com](mailto:gsh-help-dialog@cs.jp.fujitsu.com) Tel: 03-3570-7505